## Exemple societe-armateur@gmail.com

Je clique sur Envoyer. Les identifiants seront envoyés directement à cette adresse. Je reste connecté sur le Portail Armateur ou sinon je reviendrai plus tard en accédant directement à l'Etape 2.

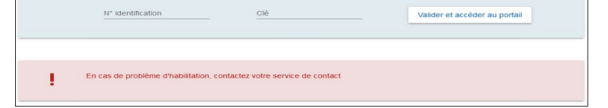

Je me connecte à la boîte mél professionnelle de ma société pré déclarée à l'administration.

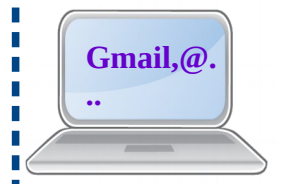

Dans le Portail de l'armateur, si je connais déjà les identifiants de ma société armateur, je les saisis dans la zone dédiée.

Ils sont constitués par : N° identification : ######### Clé : ########

Je valide.

Je suis directement connectée sur le Portail de l'armateur

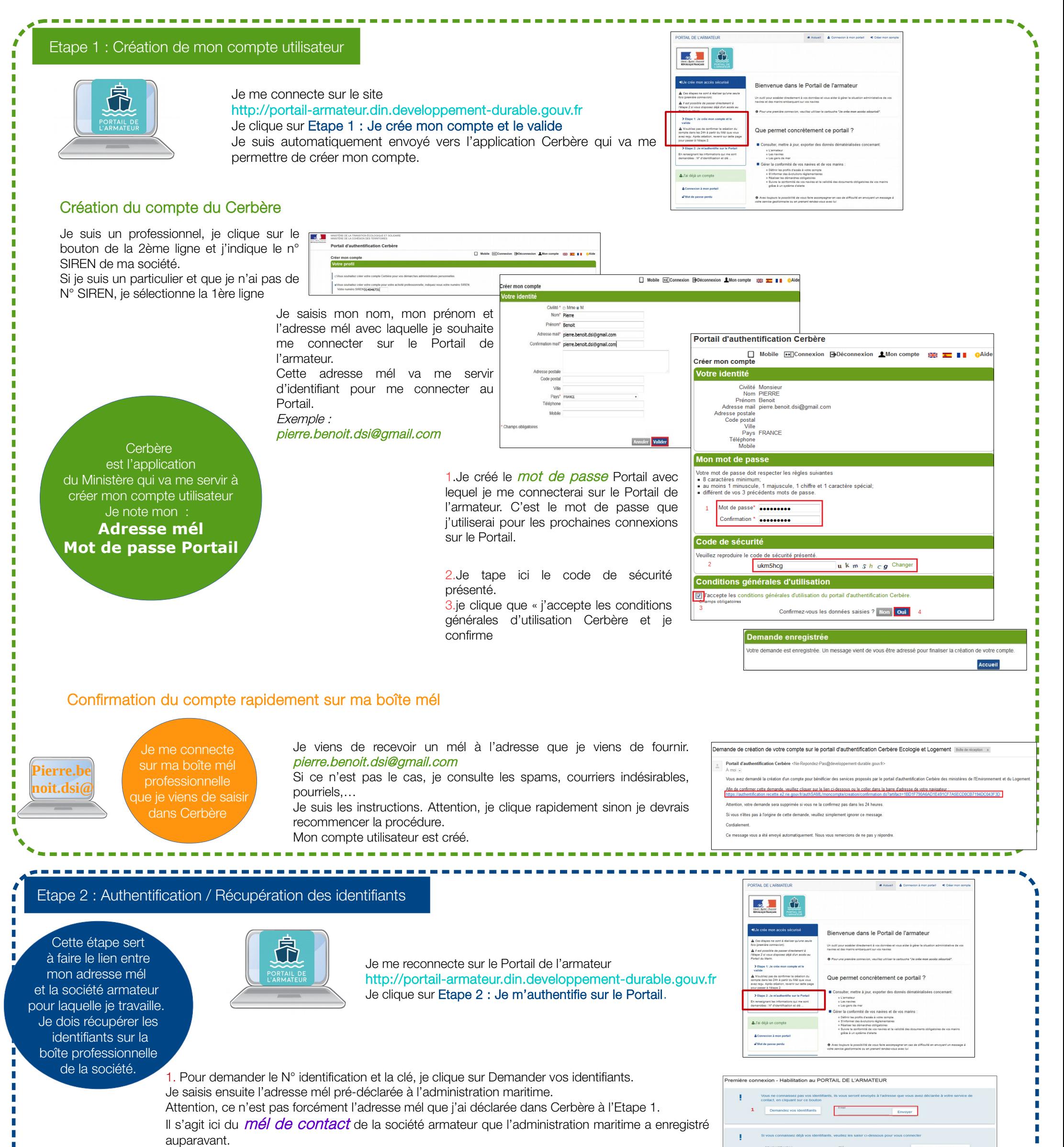

Pour toute prochaine connexion je passe par l'étape: J'ai déjà un compte

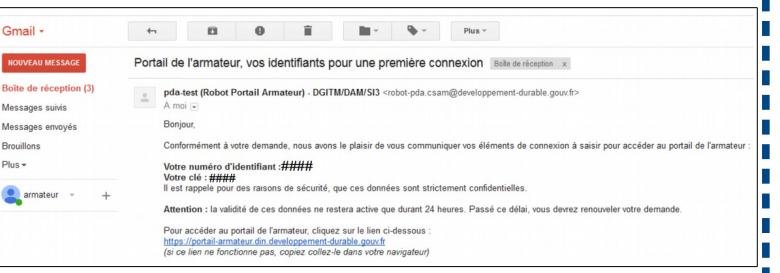

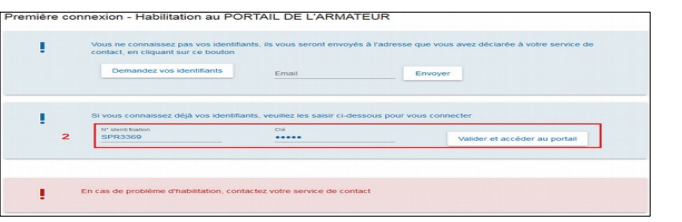

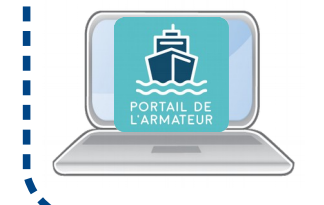

Je me connecte à la boîte mél de contact de ma société armateur (exemple **societe-armateur@gmail.com**) et j'ouvre le mél des Identifiants pour la 1ère connexion Ou je demande à mon responsable le contenu des identifiants. Je note le N° identification et la clé.

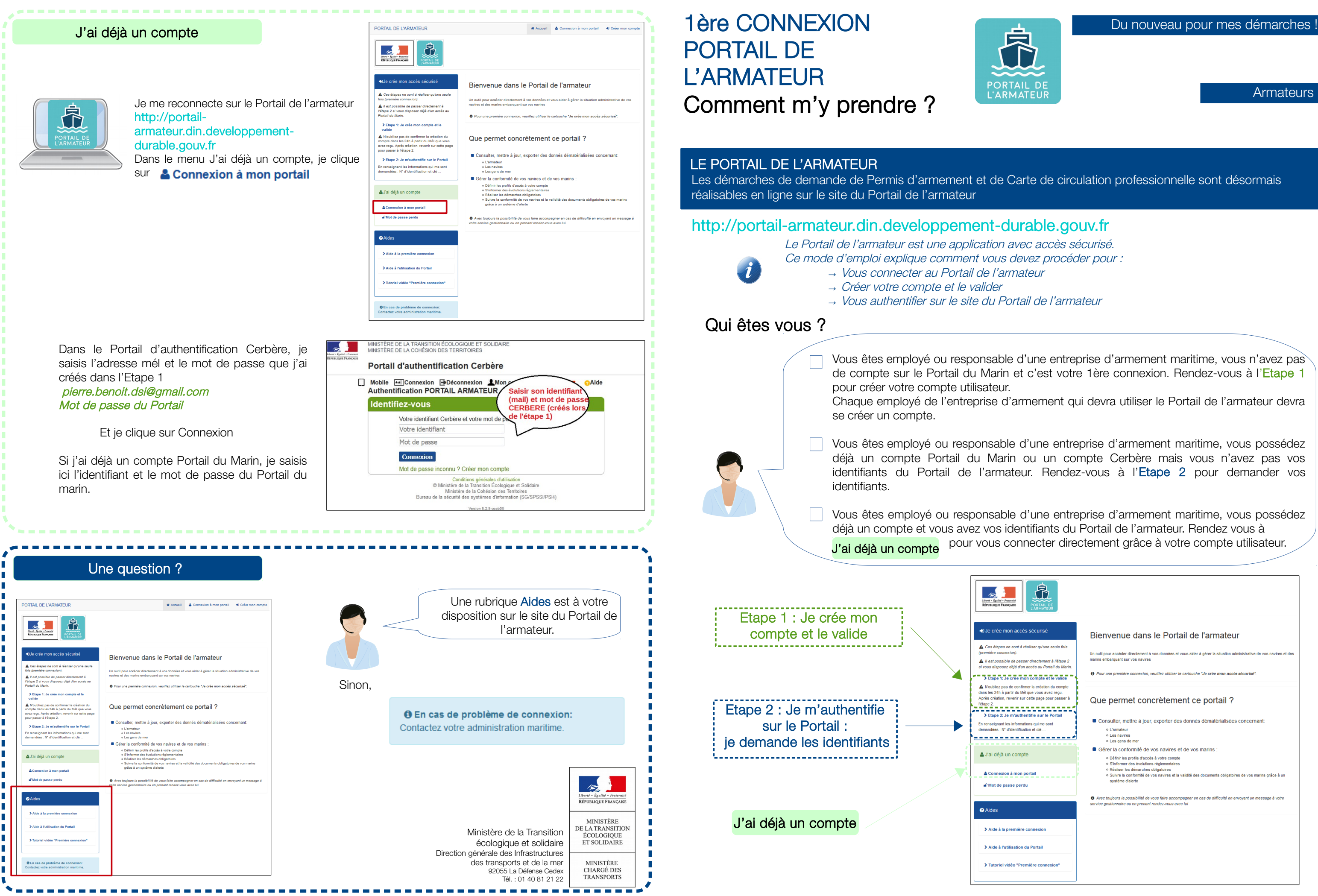

Ministère de la Transition écologique et solidaire

**Armateurs**